50

## *Контрольна робота 5*

*Алгоритми роботи з об'єктами та величинами*

час Під виконання практичних завдань Пам'ятайте пам'ятай безпеки **NDO** правила життєдіяльності при роботі з комп'ютером!

1. Виберіть чотири малюнки й у графічному редакторі встановіть їхні розміри 80x80 пікселів. Створіть папку **Контрольна робота 5** і збережіть у ній змінені графічні файли.

## **І. Розміщення елементів керування на формі**

- 2. Створіть новий проект і збережіть його у папці **Контрольна робота 5**.
- 3. На форму додайте чотири кнопки *BitBtn*. Потрібно, щоб розміри кнопок дорівнювали розмірам підготовлених зображень. Задайте для властивостей *Width* і *Height* значення 80 пікселів. Очистіть вміст властивості *Caption*. На чотири кнопки *BitBtn* установіть зображення малюнків (властивість *Glyph*).
- 4. Додайте на форму компонент *Panel*. (вкладка *Standard*). Панель використовують як контейнер для інших компонентів. Властивості BevelOuter і Bevellnner відповідають за стиль оформлення зовнішньої і внутрішньої рамок панелі. Виберіть для цих властивостей значення *bvLowered* (Рамка утоплена). Властивості *BorderWidth* (Ширина рамки) задайте значення  $\mathcal{L}$
- 5. Розмістіть усередині панелі компонент *Image*. Властивості *Stretch* компонента *Image* задайте значення *true*. Властивості *Align* (Вирівнювання) задайте значення *alClient* для того, щоб *Image* займав увесь доступний простір компонента Panel.
- 6. Додайте на форму командні кнопки *Збільшити малюнок* і *Зменшити малюнок*.
- 7. Додайте на форму п'яту кнопку *BitBtn*. Властивість *Kind* кнопки змініть на «*Close*».

## **II. Створення програмного коду**

8. Запрограмуйте для кожної кнопки з малюнком завантаження до компонента *Image* відповідного файла.

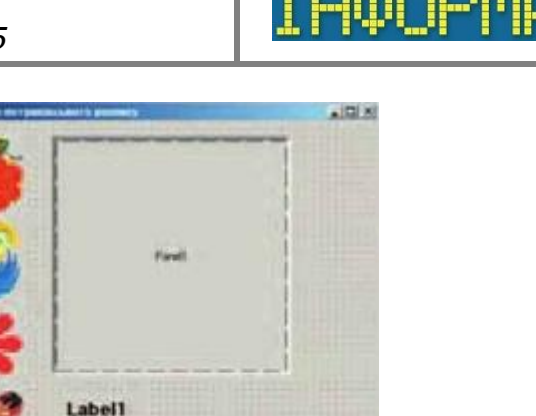

Замість назви *Малюнок1.bmp* напишіть назву того файла, зображення з якого ви помістили на цю кнопку:

*Imagel.Picture.LoadFromFile ('Малюнок1.bmp');*

9. Додайте до процедури-обробника для кнопки *Збільшити малюнок* оператори: *Panel1.Height := Panel1.Height+5; Panel1.Width := Panel1.Width+5;*

Аналогічно запрограмуйте зменшення розмірів компонента *Panel1* на 5 пікселів.

10.Додайте на форму компонент *Label*. Додайте до процедур обробки подій для кнопок *BitBtn1* - *BitBtn4* оператори виведення назви файла:

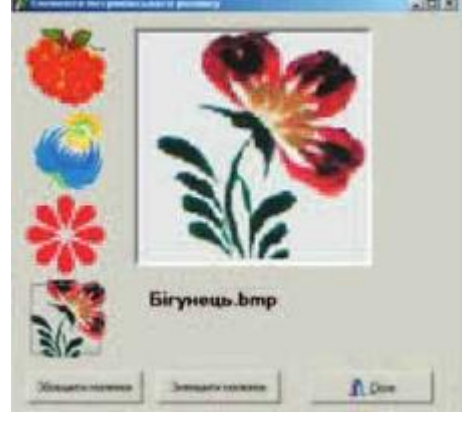

## **IIІ. Тестування проекту**

- 11.Запустіть проект на виконання і перевірте дію кнопок.
- 12.Збережіть проект.
- 13..Завершіть роботу з проектом і середовищем програмування.
- 14.Повідомте вчителя про завершення роботи.